# **W** MathsOnline **Teacher User Guide**

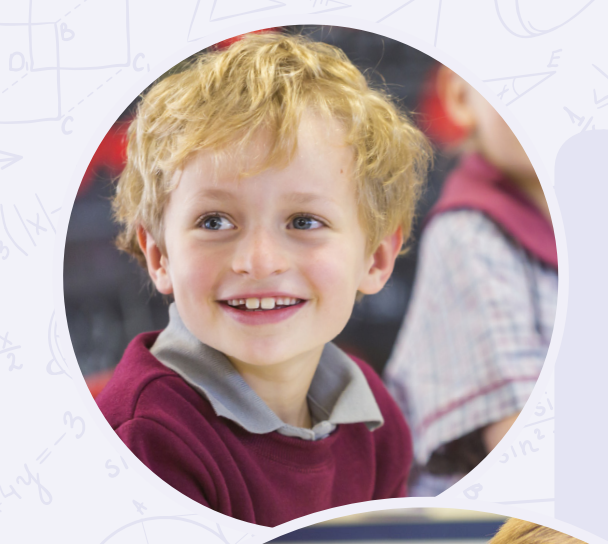

Step-by-step instructions to help you utilise MathsOnline to its full potential!

# www.mathsonline.com.au

# **Contents**

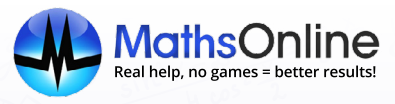

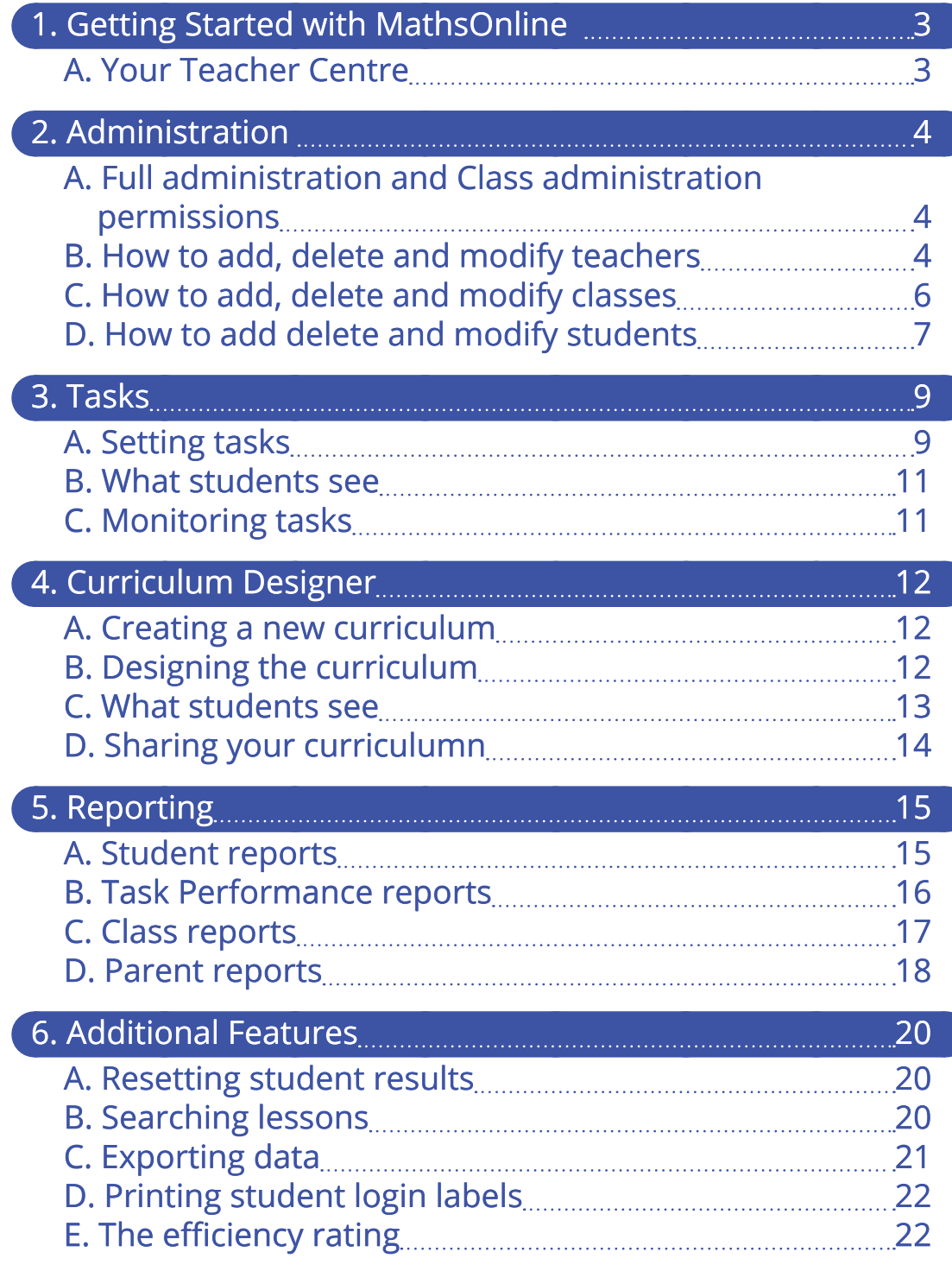

# <span id="page-2-0"></span>**1. Getting Started with MathsOnline**

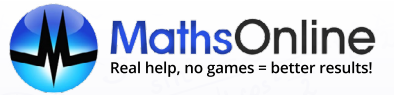

### **A. Your Teacher Centre**

Once you have signed up and logged in as a teacher, you will arrive at your **Teacher Centre.**

Your Teacher Centre is the main hub where you can add/edit and view classes, students, tasks and curricula. You can also access a variety of tools and information.

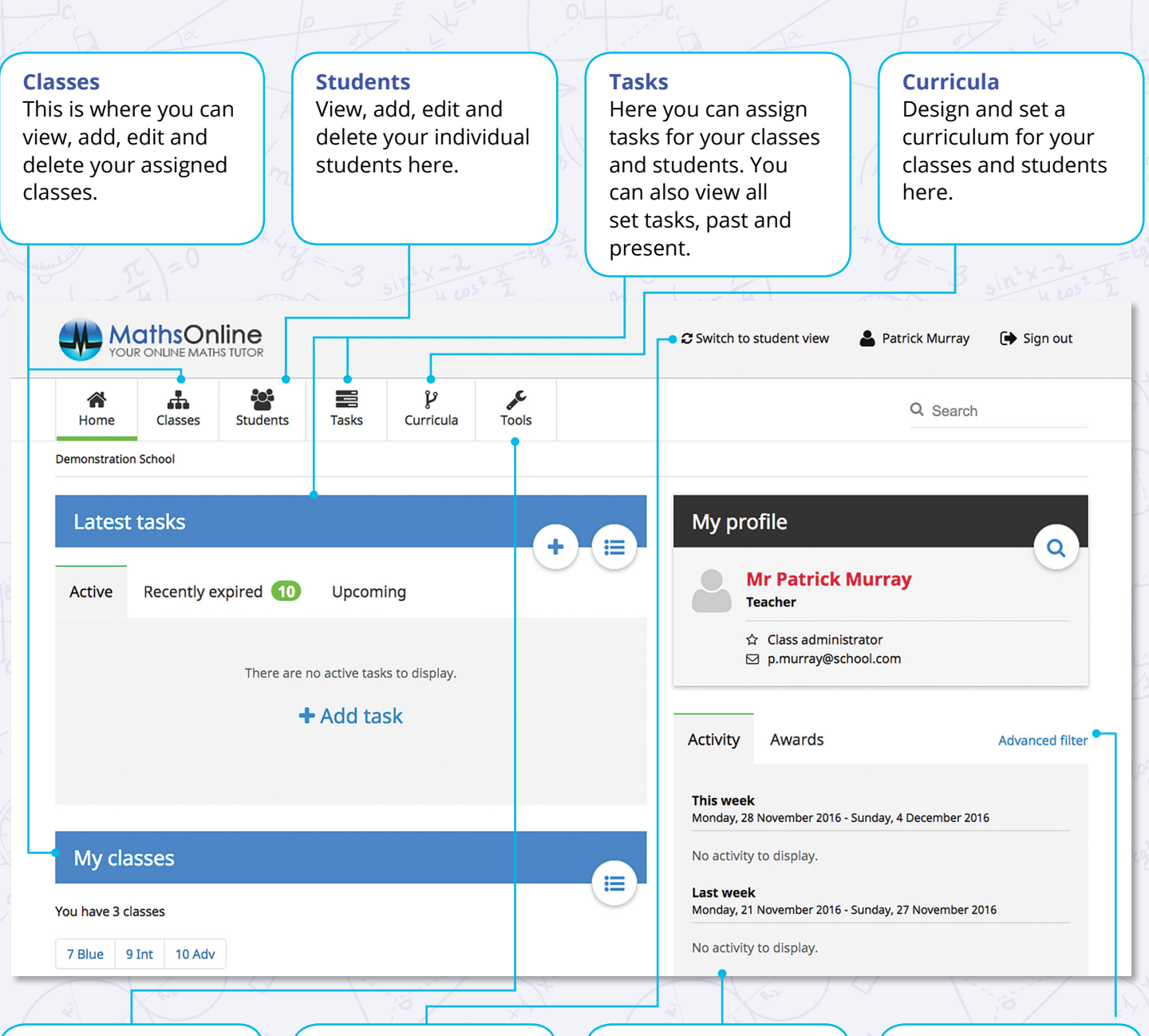

#### **Tools**

This enables you to browse all lessons, export reporting data and print student login labels.

#### **Switch to student view**

Clicking here allows you to see what your students see when they log in to MathsOnline.

### **Activity/Awards** Easily view your

student's activity on MathsOnline and the awards they have achieved.

#### **Advanced filter**

This enables you to view the activities of particular classes in more detail.

# <span id="page-3-0"></span>**2. Administration**

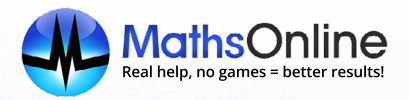

# **A. Full Administrator and Class Administrator permissions**

When setting up a teacher, you can identify which administration level they are allowed to use.

#### **Full Administrators:**

- Can edit the entire school roll, including teacher lists, class lists and student lists
- Can drill down into any class to view and print reports, and can open up any student account to monitor their progress
- Can select any classes and students in the school when setting the recipients of a task or curriculum
- Will have a **Teachers** option on their top navigation bar.

**Note:** There is no limit to the number of full administrators your school can have.

#### **Class Administrators:**

- Can only view and edit their own classes and the students within those classes
- Can only assign their own classes and students as recipients, when setting tasks.

# **B. How to add, delete and modify teachers**

#### **Adding a Teacher**

**Note:** Only full administrators can add, delete and modify teachers.

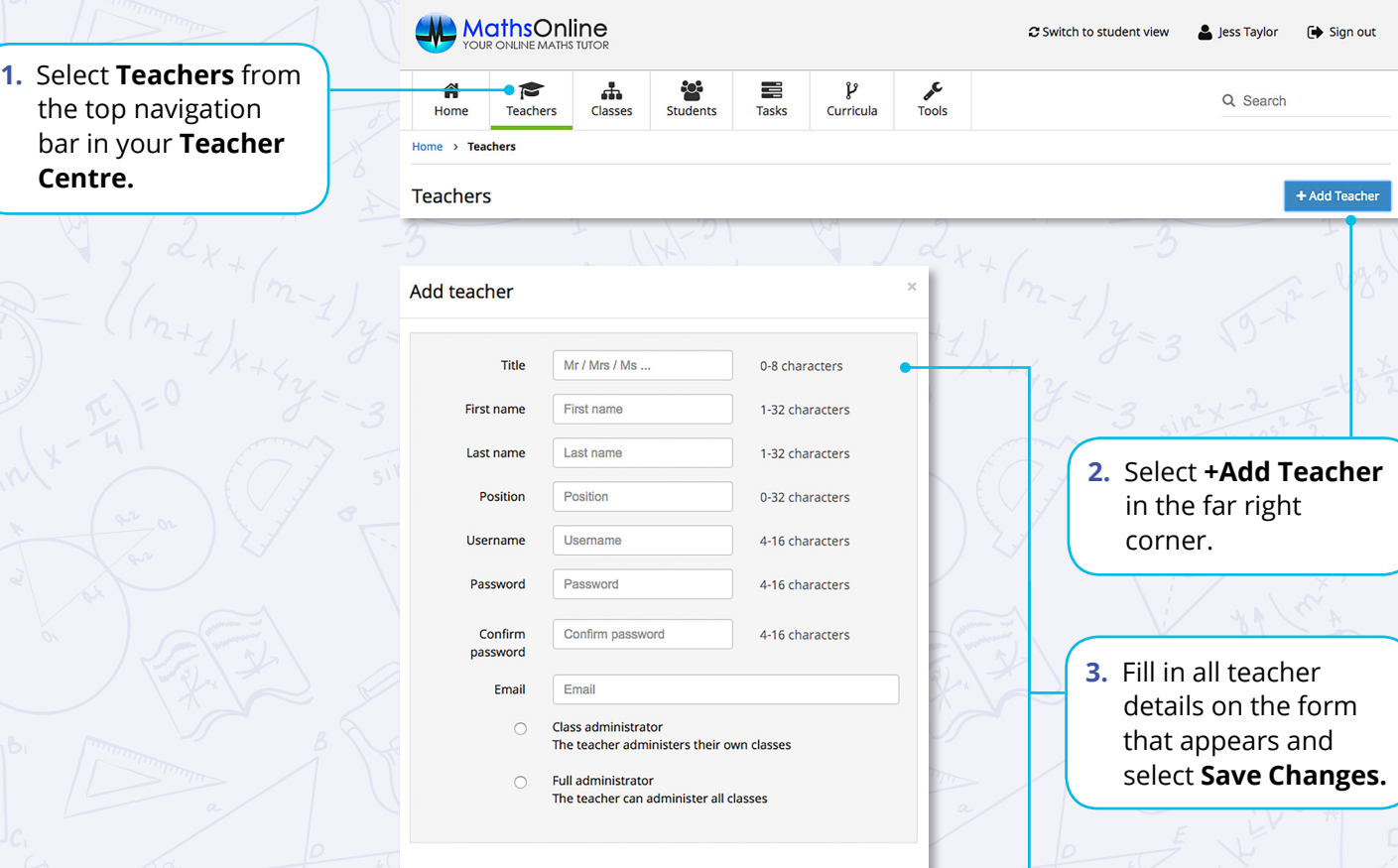

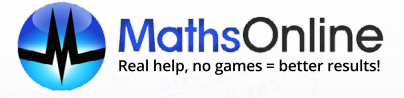

# **Deleting or Modifying a Teacher**

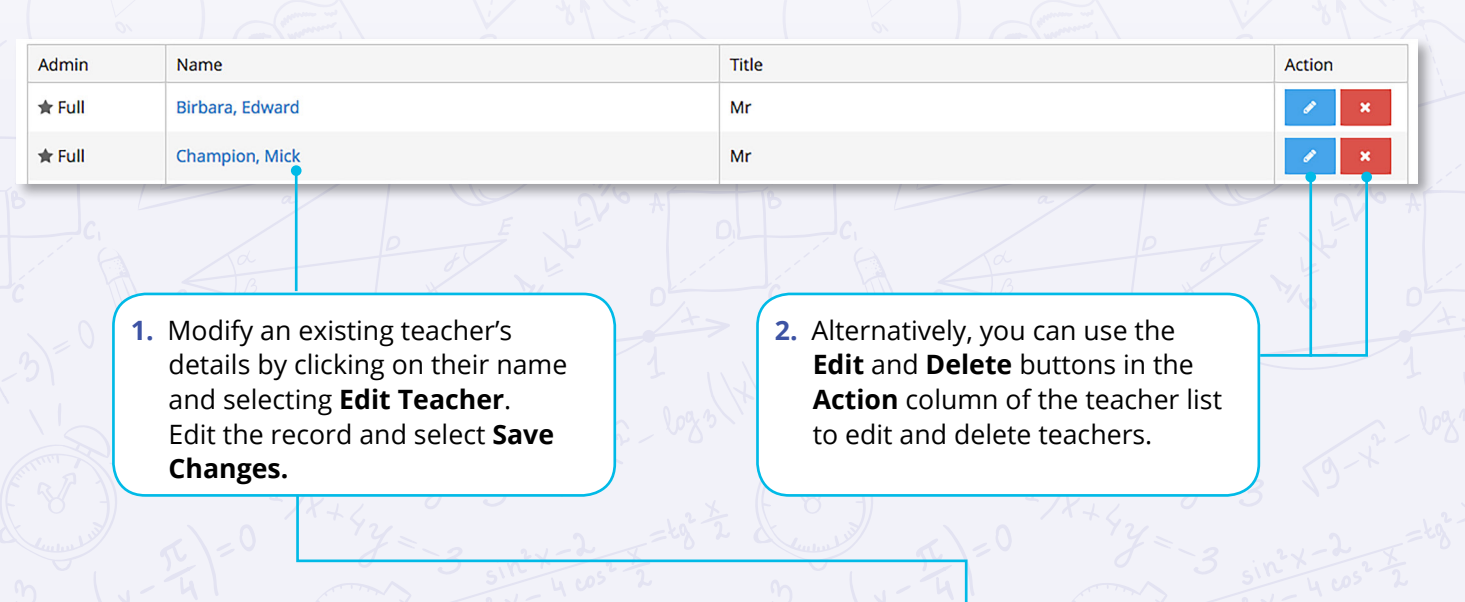

#### Edward Birbara / Teacher

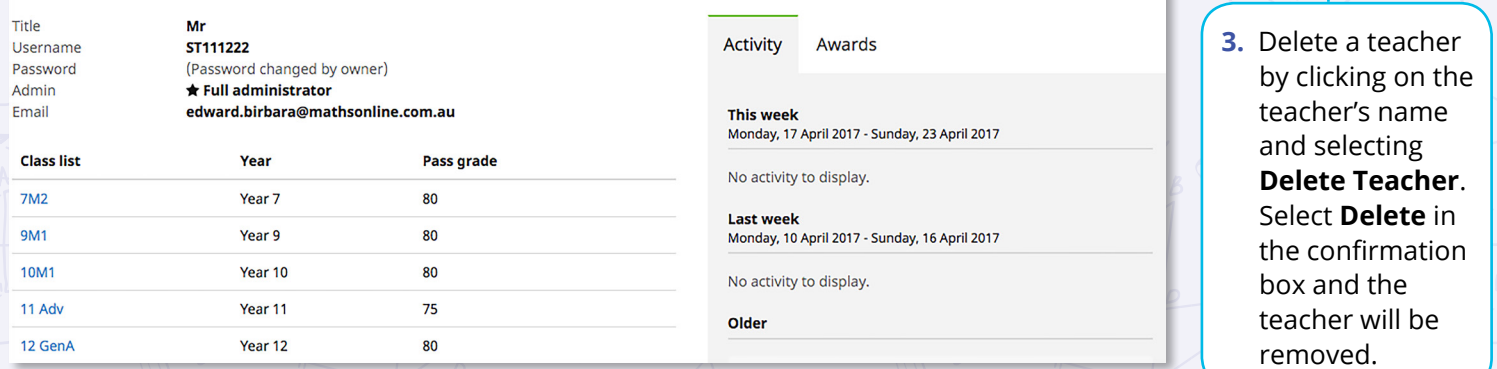

Edit Teacher

Delete Teache

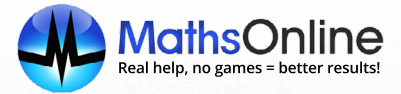

# <span id="page-5-0"></span>**C. How to add, delete and modify classes**

**Note:** Class administrators can add classes, and modify or delete their own classes. Full administrators can add classes and modify or delete all classes.

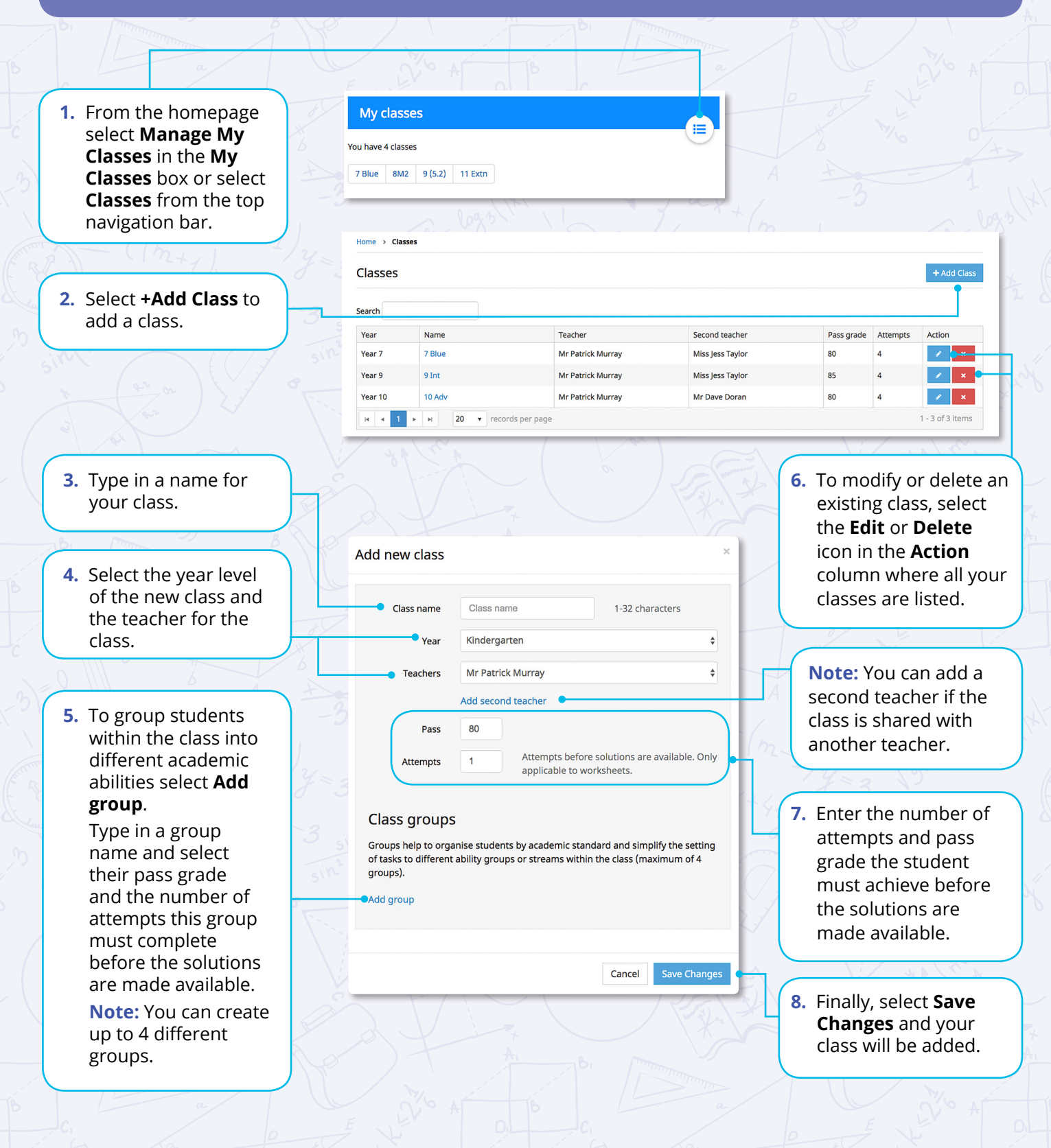

**6**

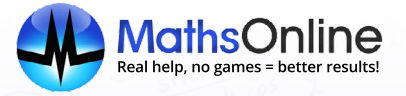

## <span id="page-6-0"></span>**D. How to add, delete and modify students**

#### **Adding New Students**

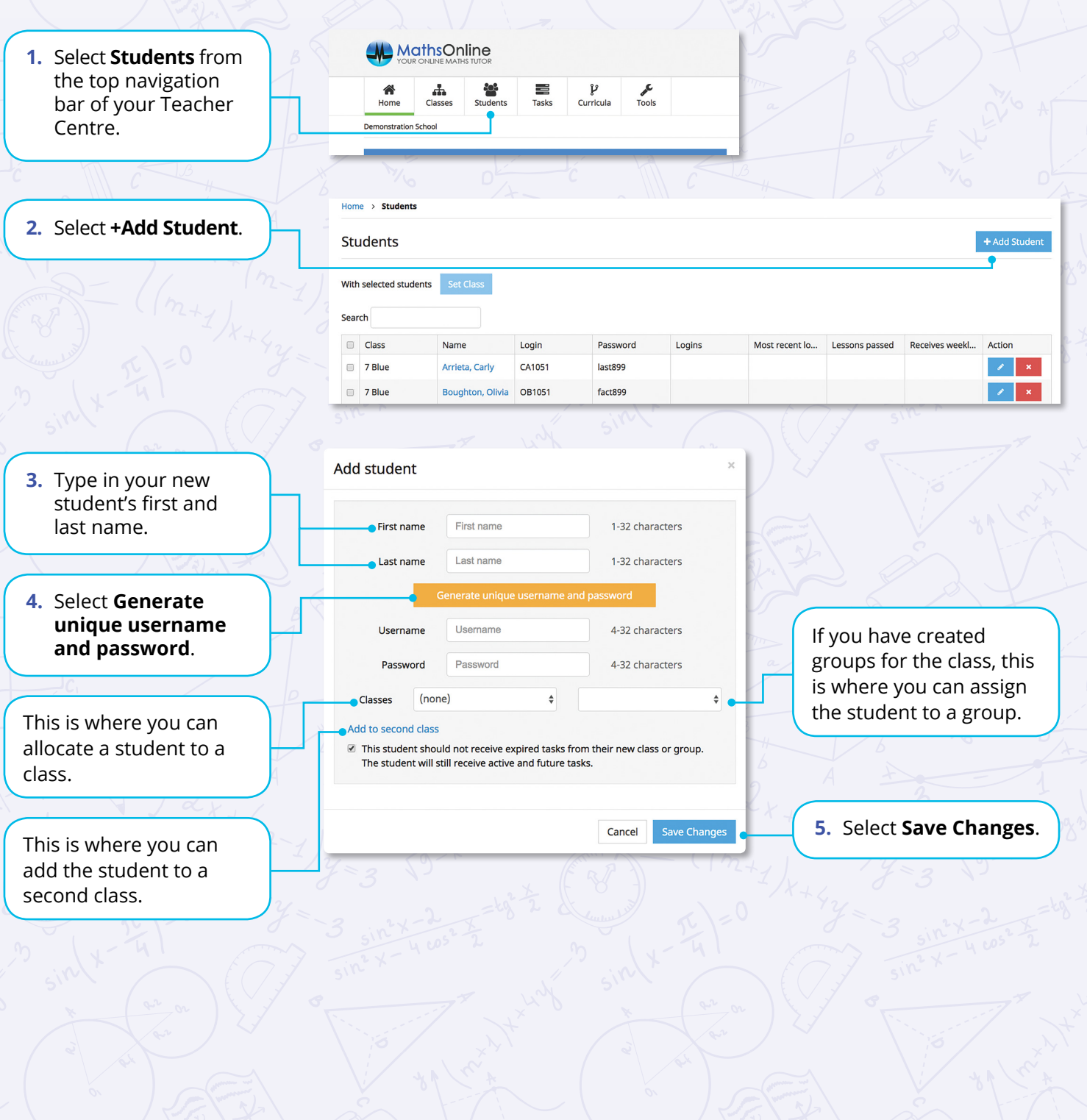

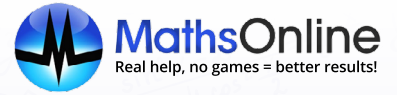

#### **Adding existing students to your class**

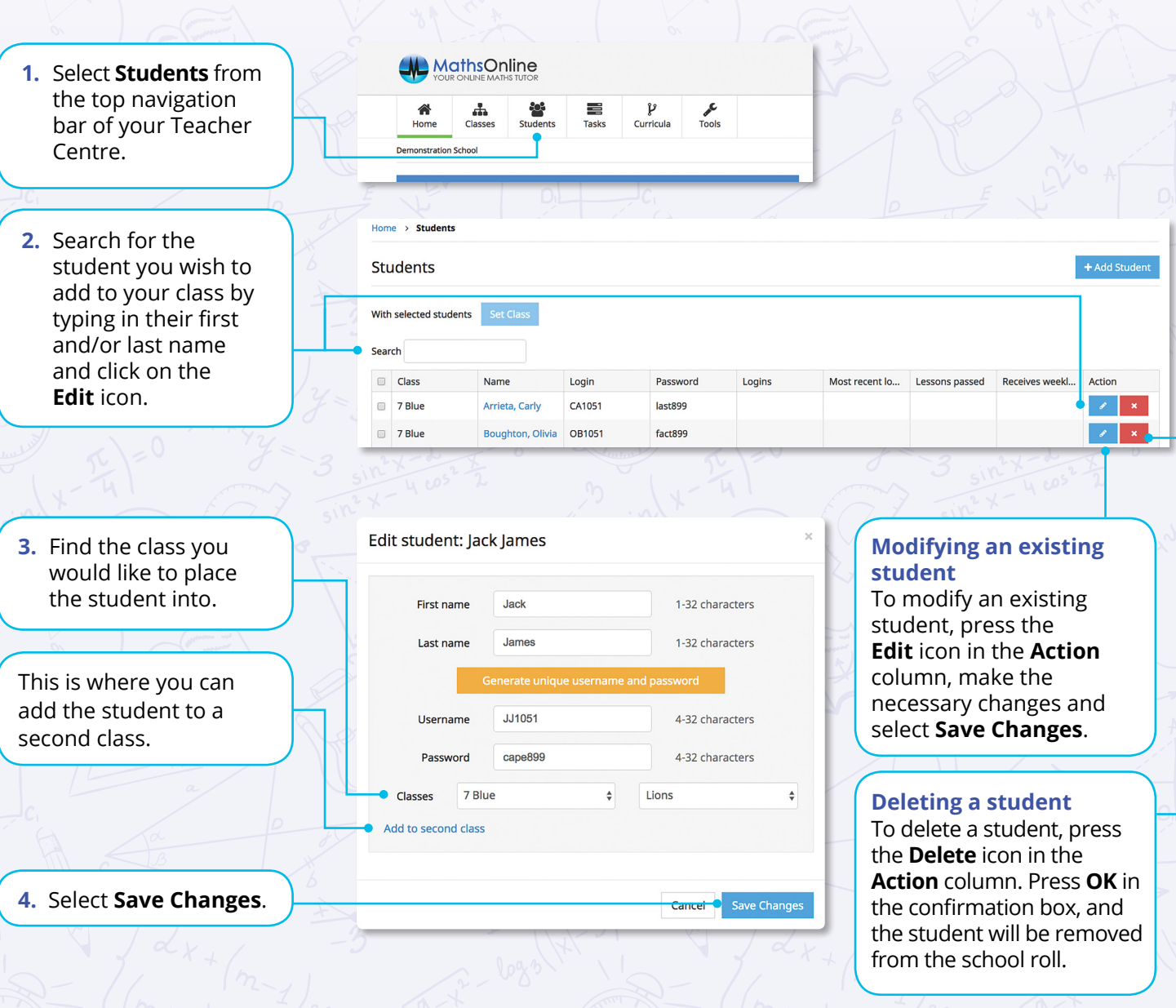

**Note:** When a student is deleted they are not removed from the MathsOnline system immediately. Deleted student accounts will remain archived for 15 days. After those 15 days, the student accounts are permanently removed from the system. If you delete a student accidentally please contact our Customer Care team as soon as possible so student data can be recovered.

# <span id="page-8-0"></span>**3. Tasks**

![](_page_8_Picture_1.jpeg)

# **A. Setting tasks**

Once your classes and students have been added to MathsOnline, you can start setting your students' tasks.

![](_page_8_Picture_4.jpeg)

![](_page_9_Picture_0.jpeg)

![](_page_9_Figure_1.jpeg)

![](_page_10_Picture_0.jpeg)

# <span id="page-10-0"></span>**B. What students see**

![](_page_10_Picture_118.jpeg)

# **C. Monitoring tasks**

After a homework task has been set, you can monitor your students' progress from the Teacher Centre.

![](_page_10_Picture_119.jpeg)

# <span id="page-11-0"></span>**4. Curriculum Designer**

![](_page_11_Picture_1.jpeg)

### **A. Creating a new curriculum**

Sometimes it is preferable to create a new curriculum for a class.

For example, a Year 9 class may not benefit from the more advanced lessons available in the Year 9 course, and may require revision of concepts from year 8.

A new curriculum can be created with lessons aimed specifically at this particular group of students.

#### **To create a new curriculum:**

**1.** Select **Curricula** from the top navigation bar in the Teacher Centre. Then select **+Add Curriculum** and give your curriculum a name e.g. **Year 9 Custom Curriculum.** 

![](_page_11_Picture_178.jpeg)

# **B. Designing the curriculum**

**1.** Select the course from the **Source curriculum** column that is the best match for your class. Drag this across to **New curriculum.**

![](_page_11_Figure_11.jpeg)

**2.** Add lessons from other courses by expanding the course in **Source curriculum** with the arrows and dragging them across to **New curriculum.** 

- **3.** You can:
- Change folder titles by double clicking on an existing folder
- Reorder the lessons by dragging and dropping them into new positions
- Remove folders or lessons by dragging them into the **Remove** column.

![](_page_12_Picture_0.jpeg)

<span id="page-12-0"></span>**Note:** All courses follow the hierarchy **Course > Stream > Topic > Lesson.** 

Accordingly, new curricula must also adhere to the same structure.

When dragging and dropping folders or lessons from **Source curriculum** to **New curriculum**, or reordering folder or lessons in **New curriculum**, ensure you drop at the correct level.

E.g. Drop a lesson directly above or below other lessons, or directly under a topic folder. Do not drop a lesson at the Course level, or within a stream. The **Curriculum Designer** will prevent dropping in the wrong place.

#### **C. What students see**

Once a new curriculum has been created in **Curriculum Designer,** the selected recipients will have access to this new curriculum.

If the new curriculum has been made the default curriculum for your students, they will have direct access to this curriculum upon logging in. An example of this is below.

![](_page_12_Picture_97.jpeg)

#### **Changing between student curriculums**

![](_page_12_Picture_98.jpeg)

![](_page_13_Picture_0.jpeg)

## <span id="page-13-0"></span>**D. Sharing your curriculum**

Curricula created in the **Curriculum Designer** can be shared with other teachers at your school, and even with teachers at other schools.

![](_page_13_Figure_3.jpeg)

#### **For colleagues to use your Curriculum, they must:**

- **1.** Open curriculum designer, and create a new curriculum.
- **2.** Select **+Design Curriculum.**
- **3.** In the **Curriculum ID** lookup box, paste the Curriculum ID that has been shared, and select **Load.**
- **4.** Once the curriculum can been loaded, all or part of the curriculum can be copied to a new curriculum.

**Note:** By sharing a curriculum, you are allowing other teachers to see and **use only your curriculum's design**. You are not sharing any information about the 'Recipients' (i.e. the students at your school) you may have assigned to the curriculum.

The curriculum you share cannot be edited in any way by another teacher. A curriculum loaded through the **Curriculum ID Lookup** will open in read-only mode. Your colleagues can only take a copy of your curriculum for themselves. They can modify their copy of your curriculum as they please but it will have no effect on your curriculum.

# <span id="page-14-0"></span>**5. Reporting**

![](_page_14_Picture_1.jpeg)

MathsOnline collects data on every lesson and task your students complete, and generates valuable information the teacher can use to provide feedback at parent-teacher meetings, identify strengths and weaknesses and view student progress.

# **A. Student Reports**

To access student reports, first select the class then open to the list of students and click on the student's name.

![](_page_14_Picture_132.jpeg)

#### **Detailed Report**

The **Detailed Report** lists every lesson the student has attempted. The student's first attempt, highest attempt, attempts to pass, total attempts and the date passed are all stored.

The colour-coded efficiency rating allows the person viewing the report to quickly scan for areas of relative strength and weakness.

With details on every lesson the student has attempted, the **Detailed Report** is the most comprehensive way to analyse student results.

The **Detailed Report** allows teachers or parents to easily identify students' weaknesses and target these areas for remediation.

#### **Summary Report**

The **Summary Report** shows how much of the course the student has completed, and how much is still left to complete.

The report groups the lessons into their natural topics. The grey progress bar displays the student's progress through each topic, with the coloured progress bar displaying the student's average grade for that topic.

The **Summary Report** is great for a quick check on overall student progress.

Summary Report for Nath Bowman

Tuesday, 3 January 2017

![](_page_14_Picture_133.jpeg)

![](_page_15_Picture_0.jpeg)

### <span id="page-15-0"></span>**B. Task Performance Reports**

![](_page_15_Picture_89.jpeg)

### **Task Performance Report**

The **Task Performance Report** lists all the tasks that the student has received and their performance in each - right down to the individual grades they receive for each lesson and the date each lesson was completed.

The top of the report shows the overall level of completion of tasks, their average grade and the number of tasks they completed on time, late or not at all.

#### **This report is perfect for parent-teacher meetings.**

![](_page_16_Picture_0.jpeg)

# <span id="page-16-0"></span>**C. Class Reports**

![](_page_16_Picture_99.jpeg)

#### **Basic Report**

The Basic Report highlights the lessons completed, whether tasks are being completed on time, and the overall efficiency rating of each student.

#### **Comprehensive Report**

Email or download the Detailed Report, Summary Report and Task Performance Report for each student in the class.

#### **Speed Skills Report**

The Speed Skills Report shows individual students' speed skills scores.

#### **Weekly Revision Sets Report**

View class performance in the weekly revision sets. Teachers can clearly pinpoint the areas their class is struggling, with the ability to view each specific question.

![](_page_17_Picture_0.jpeg)

### <span id="page-17-0"></span>**D. Parent Reports**

The MathsOnline Parent Report is a great way for parents to actively monitor their child's progress.

Delivered weekly, this report is divided into three parts:

- **1. Weekly Activity Log** this provides parents with the time and description of their child's activity on MathsOnline, for each day of the week.
- **2. Homework Tasks** this shows parents the tasks that must be completed in the coming weeks, as well as tasks that have recently fallen due. Parents can also see whether their child is keeping up or falling behind in class, and the standard at which they are currently performing.
- **3. Overall Performance** this summarises a child's performance. It includes their level of task completion and their average efficiency rating across all lessons.

#### **Setting up weekly MathsOnline Parent Reports**

![](_page_17_Picture_8.jpeg)

![](_page_18_Picture_0.jpeg)

**3.** Once logged in, they will need to select the **+** in the **Parents** box.

**4.** Parents will then need to fill in their details and ensure **Weekly progress report** is ticked.

**5.** Finally, they can select **Save Changes.**

![](_page_18_Picture_2.jpeg)

For your convenience, a copy of the Weekly Reports emailed to you each week are stored on our<br>servers for up to three months.

lo recent weekly reports found.

# <span id="page-19-0"></span>**6. Additional Features**

![](_page_19_Picture_1.jpeg)

# **A. Resetting student results**

Teachers can reset student results for individual lessons, or for all lessons.

![](_page_19_Picture_159.jpeg)

# **B. Searching Lessons**

![](_page_19_Picture_160.jpeg)

![](_page_20_Picture_0.jpeg)

# <span id="page-20-0"></span>**C. Exporting data**

![](_page_20_Figure_2.jpeg)

When any of the **Student Information** options are chosen, the following student data is retrieved from MathsOnline:

- Class name, Class Group name, First Name, Last Name, Login, Password, Last Login date and time, Number of Lessons Attempted, Number of Lessons Passed, Average Efficiency Rating, Number of Tasks set for student, Number of Tasks Completed on Time and Number of Tasks Completed Late
- Number of certificates that student has attained
- Whether a parent of the student subscribes to the Weekly Report.

When the **Curriculum** option is chosen, the complete menu structure of the MathsOnline curriculum is exported. The following fields are included for each lesson in the curriculum.

• Unique Lesson Number, Lesson name, the course it is found in, the stream it is found in, the topic it is found in.

**Note:** All data is exported as CSV (comma separated values). By saving the downloaded file with a .csv extension, the file will automatically open in Excel, where the data can then be sorted, styled, printed and imported to other applications as required.

![](_page_21_Picture_0.jpeg)

# <span id="page-21-0"></span>**D. Printing student login labels**

![](_page_21_Figure_2.jpeg)

**Note:** A login label is created for each student. Print these and distribute to students to stick in their exercise book or diary for easy reference when they use MathsOnline.

# **E. The efficiency rating (ER)**

**The ER is the best measure of 'true' performance.** It is a score out of 100, with the student's first attempt having the most impact towards their ER, their second attempt less so, and so on for as many attempts as the student makes. There are further rules that enforce the notion of 'true' performance:

- As soon as the student views the solutions, their ER for that lesson is frozen. Thus, the ER is not influenced by a grade achieved after the student has accessed the answers
- Once an ER is established, subsequent attempts on that lesson can only cause the ER to increase, or remain the same. This encourages students to make further attempts, without worrying that their ER may drop.

![](_page_22_Picture_0.jpeg)

#### **ER Colour Coding**

The ER is colour-coded in all reports to give you an immediate impression of student performance. The ER ranges and probable meanings of each result are as follows:

![](_page_22_Figure_3.jpeg)

2. The student submits 'A' for every answer, notes which answer (if any) was marked correct, then does the same for 'B', the 'C' etc. building up their correct answers until they finally achieve a passing grade.

Both methods will result in a very low ER, making it easy for the teacher to identify.